1. ブラウザで [www.microsoft365.com](http://www.microsoft365.com/) にアクセスし、岐阜大学アカウント(必要に応じ+ 多要素認証)でサインインします。次に右上アカウントアイコンをクリックし、「アカウン トを表示」を選択します。

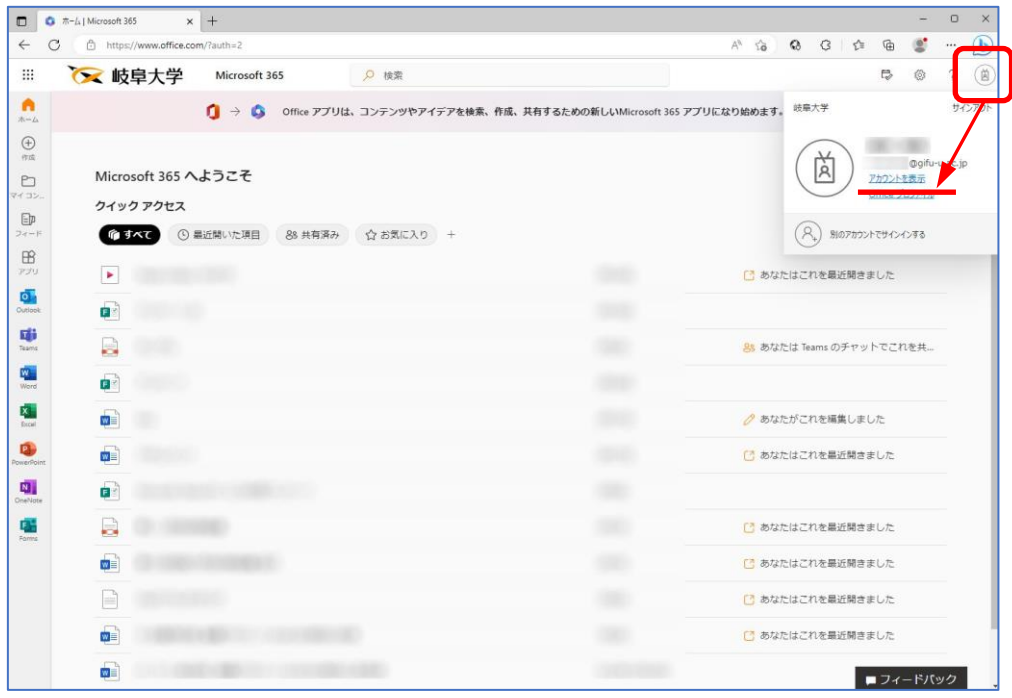

2. 左側「デバイス」もしくは「デバイス」にある「デバイスの管理」をクリックします。

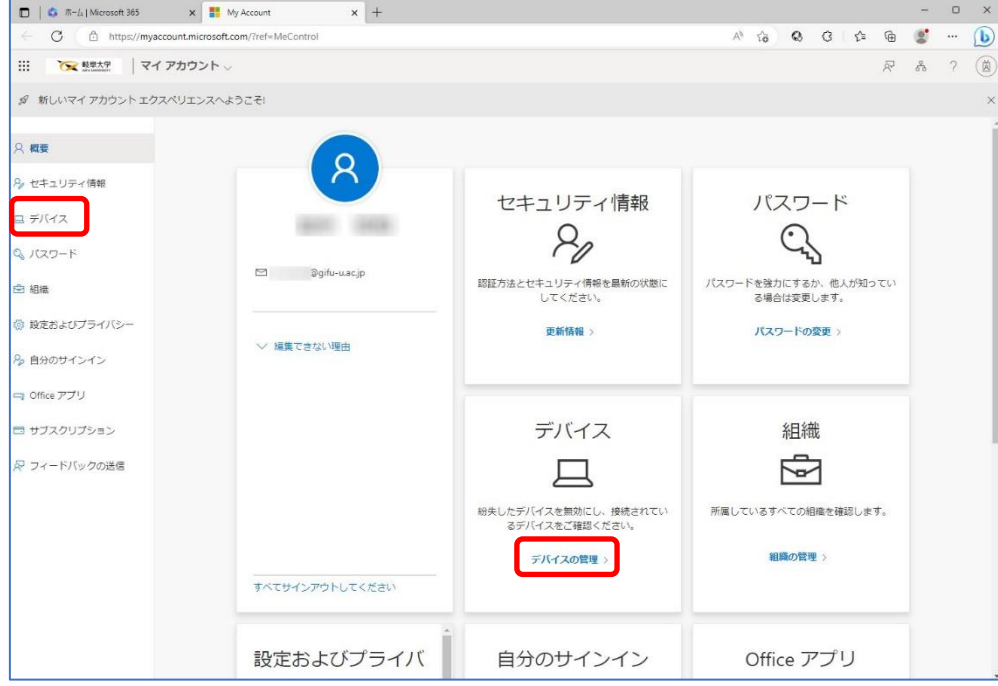

3. 登録デバイスがある場合、下記のように表示されます。BitLocker 回復キーを確認したい デバイスの右側をクリックして開きます。

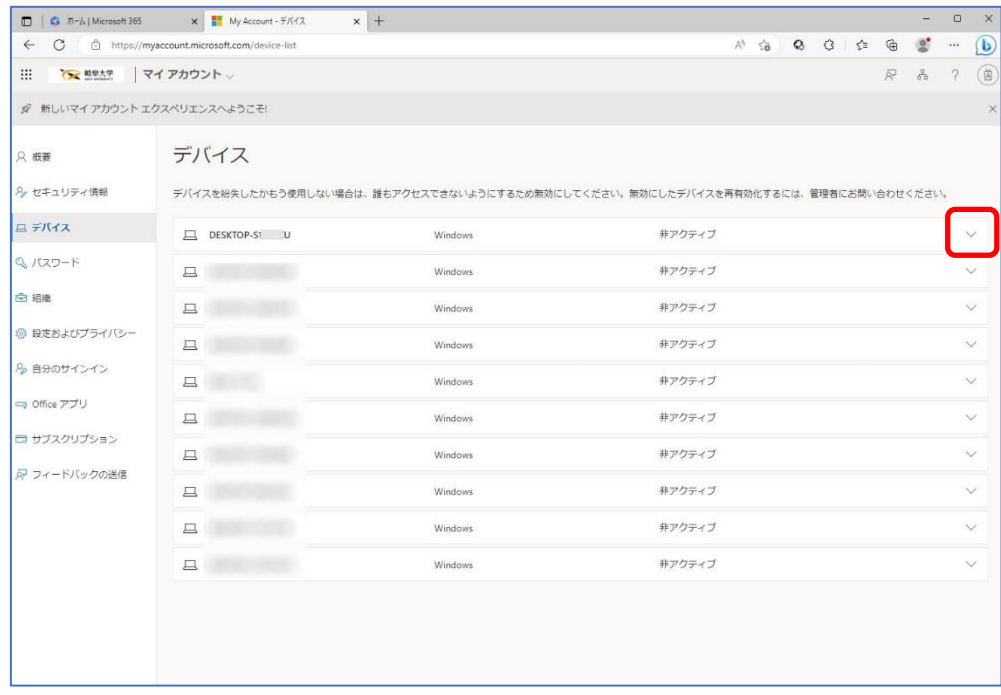

## 4. 「BitLocker キーの表示」をクリックします。

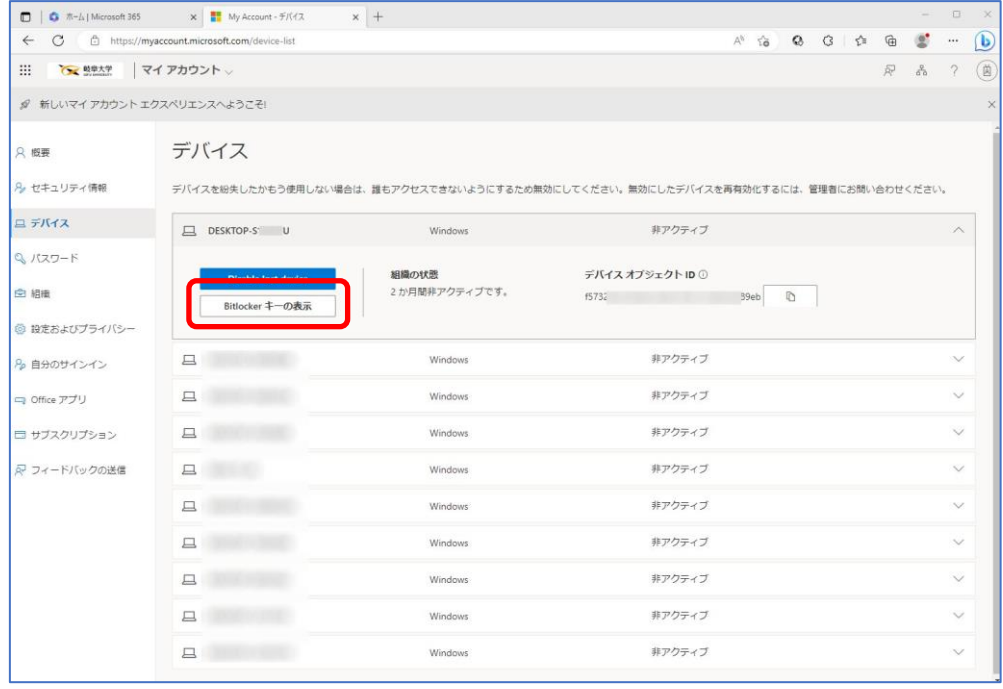

5. 赤枠部に表示される内容のうち, BitLocker キー (8 桁数字 x6) を確認し、メモ帳等に貼 り付ける。3-5 をデバイスの数だけ繰り返し,すべての BitLocker キーを保存してください。

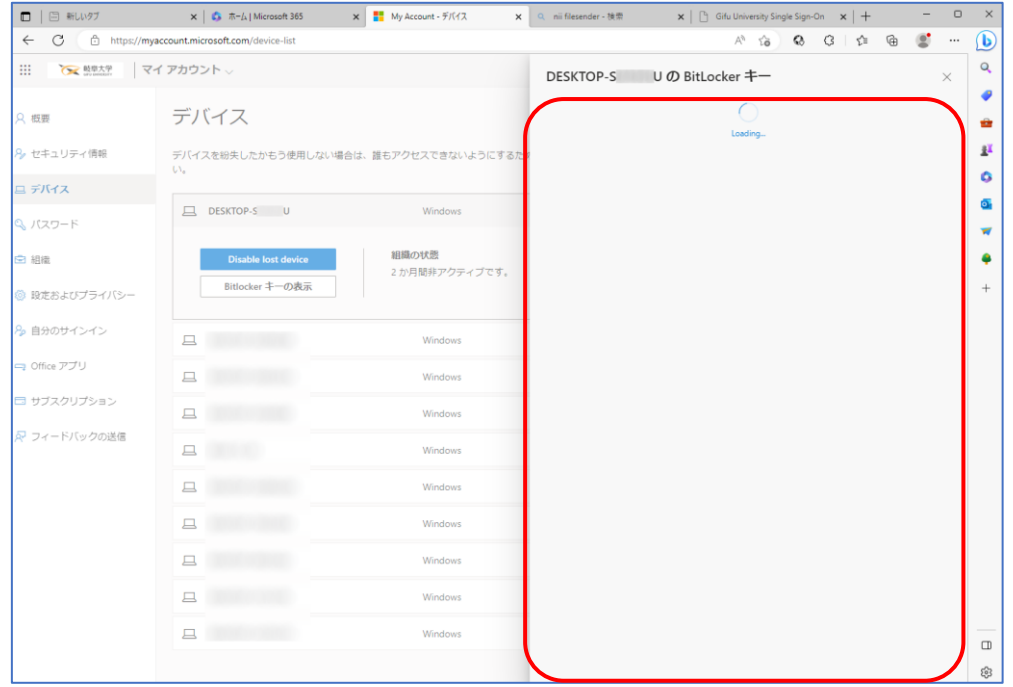

6. 貼り付けた BitLocker キーは,USB メモリ等の PC 以外の媒体で保存してください。

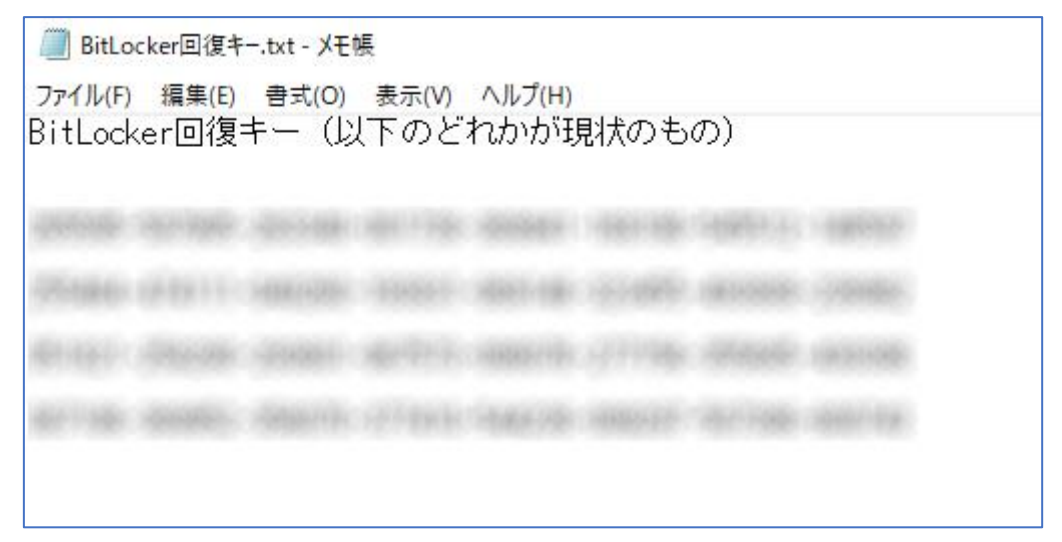